# myę X

# Quick Installation Guide

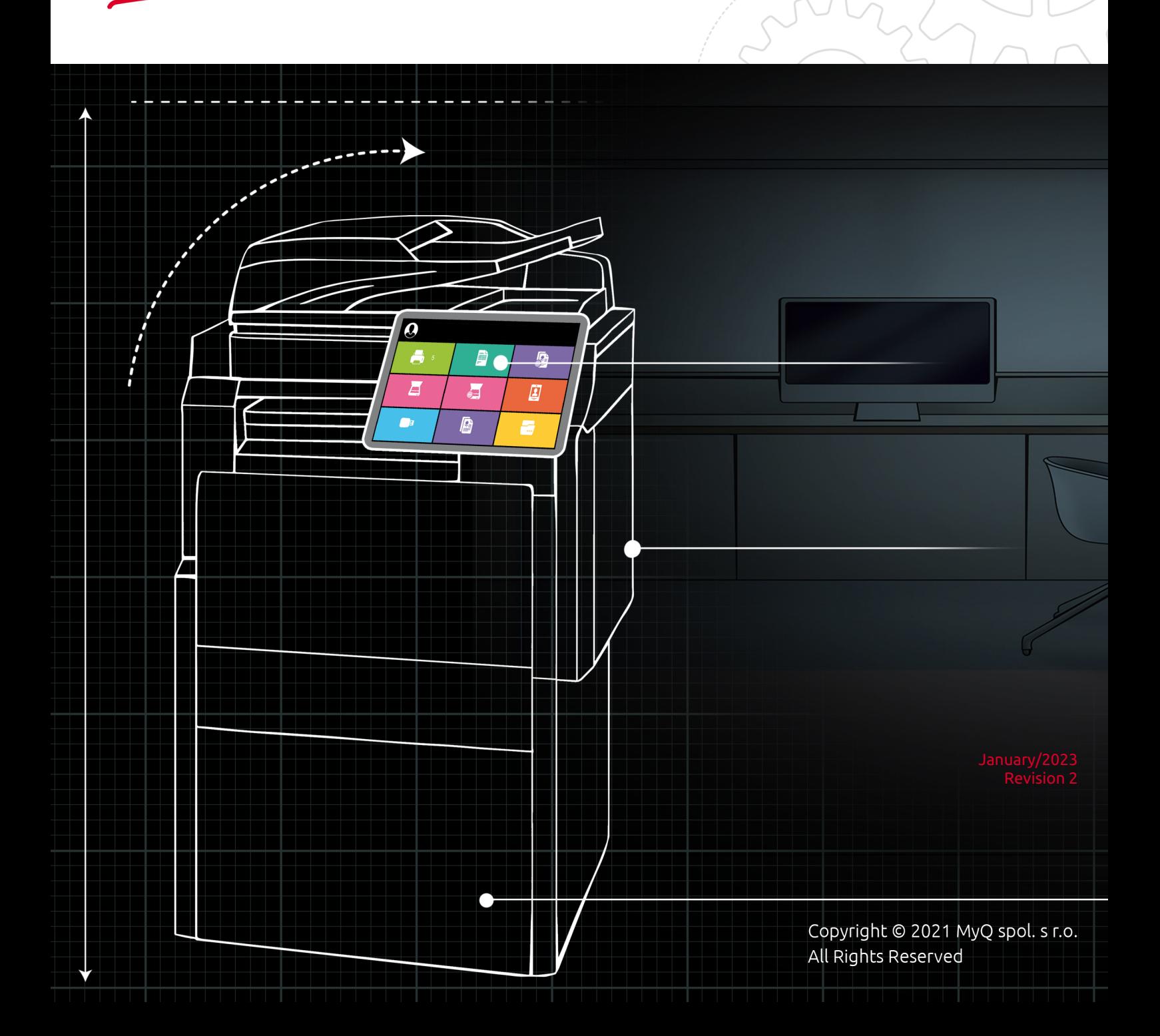

# Table of Contents

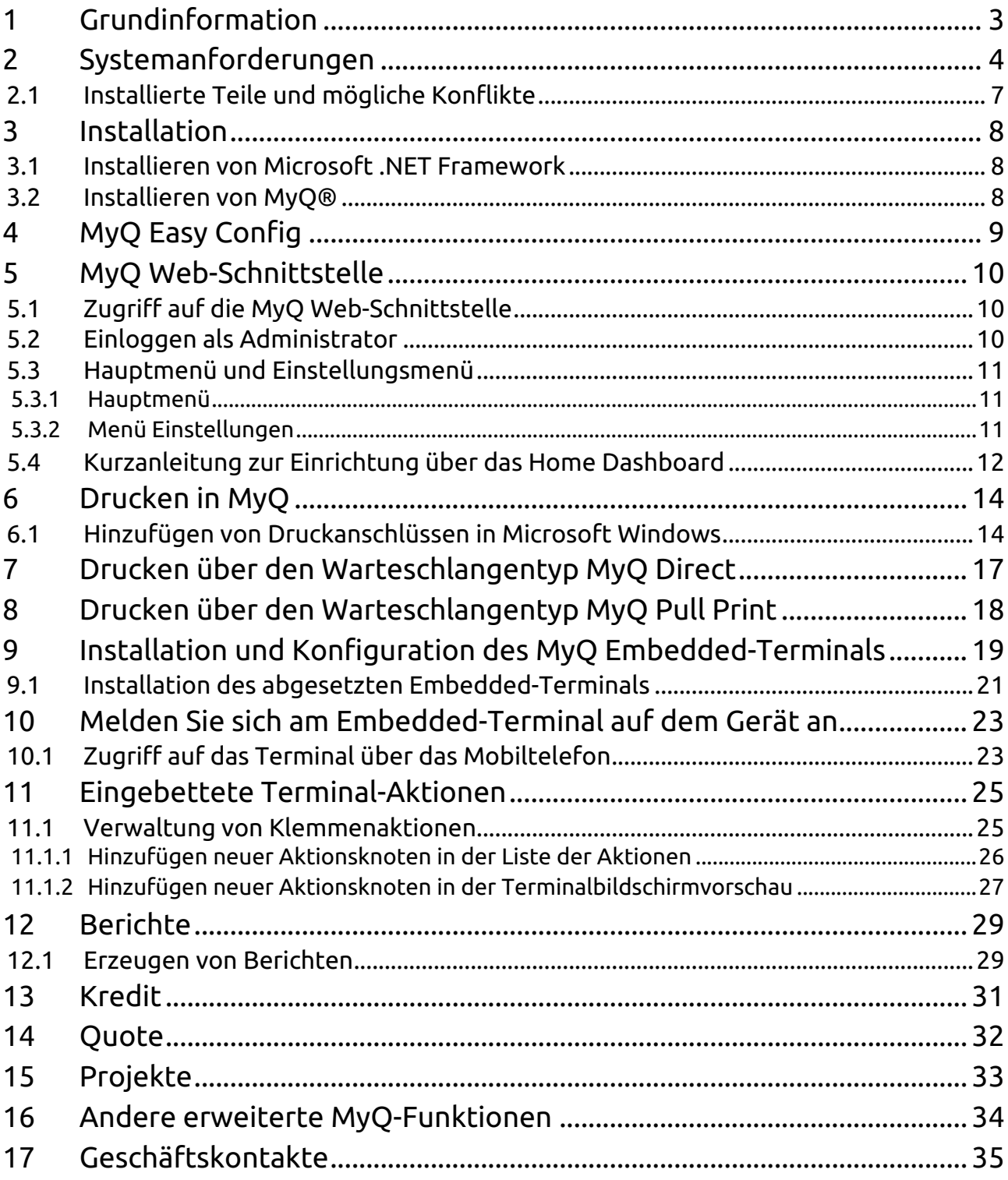

# <span id="page-2-0"></span>1 Grundinformation

#### **MyQ Quick Installation Guide 8.2**

Hier finden Sie grundlegende Informationen zur Installation und Konfiguration des MyQ® Druckmanagementsystems. Es beschreibt, wie Sie das System über die MyQ-Webadministratorschnittstelle einrichten, Lizenzen aktivieren und Druckanschlüsse einrichten. Darüber hinaus zeigt es, wie das MyQ®-System gewartet, seine statistischen Daten erfasst und die Druckumgebung überwacht wird.

MyQ ist eine universelle Drucklösung, die eine Vielzahl von Diensten im Zusammenhang mit Drucken, Kopieren und Scannen bietet. Alle Funktionen sind in einem einzigen einheitlichen System integriert, was eine einfache und intuitive Bedienung mit minimalen Anforderungen an Installation und Systemadministration ermöglicht.

Bitte beachten Sie, dass die Übersetzung maschinell erstellt ist.

Die Anleitung ist auch als PDF verfügbar.

# <span id="page-3-0"></span>2 Systemanforderungen

Das Betriebssystem und andere Software benötigen ihre eigenen zusätzlichen Systemressourcen. Die unten beschriebenen Systemanforderungen gelten nur für die MyQ-Lösung. ⚠

#### **MyQ Print Server - Standalone-Modus**

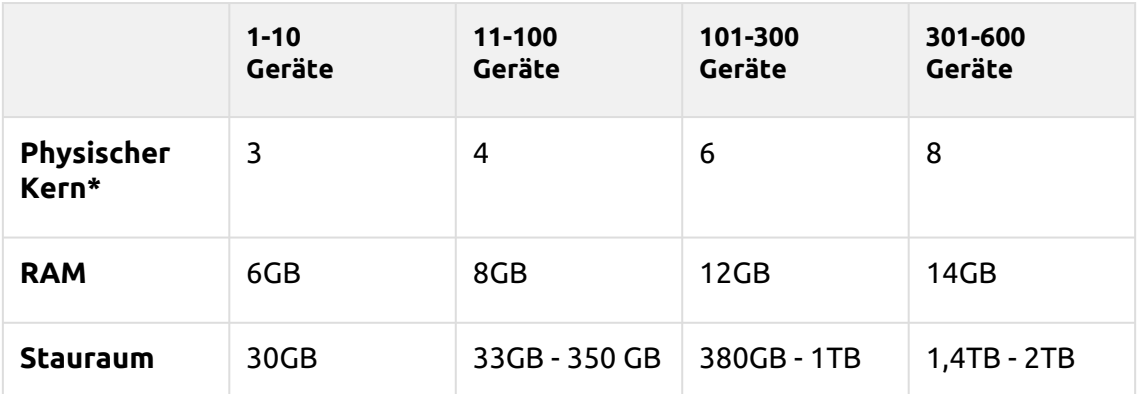

**MyQ Print Server HW-Anforderungen bis zu 600 Geräte:**

\*Es wird empfohlen, +1 physischen Kern zu verwenden, wenn Credit/Quota verwendet wird.

(berechnet mit AMD Ryzen Threadripper 1920X 3,5GHz)

#### **Gültig für einen typischen Anwendungsfall:**

- Spooling von Druckaufträgen über den Windows-Spooler oder direkt in die MyQ-Druckwarteschlange
- Integrierte Firebird-Datenbank automatisch installiert
- Aktivierter Job-Parser
- Aktivierte Job-Archivierung
- Hohe Anzahl von Office-Dokumenten, die über E-Mail/Web/Mobil gedruckt werden
- Nutzung der MyQ Desktop Client oder
	- Nutzung der MyQ Smart Job Manager
	- Nutzung der MyQ Smart Print Services
- In Warteschlangen verwendete Wasserzeichen
- Starke Nutzung der MyQ API
- 170 Benutzer pro Gerät (bis zu 100 000 Benutzer insgesamt)
- Starker Druck
- 30 % aktive Benutzersitzungen auf einmal
- Embedded Terminal auf allen Geräten installiert

#### **Empfehlungen:**

• Installieren Sie Windows-Updates außerhalb der Arbeitszeiten.

Für die Unterstützung von Installationen mit bis zu 600 Geräten oder mehr Verzweigungen, prüfen Sie die [MyQ Print Server](https://docs.myq-solution.com/print-server/) Grundlegende Installationsanleitung / [MyQ Central Server](https://docs.myq-solution.com/central-server/) Grundlegende Installationsanleitung.

#### **Lagerung:**

Die Installationsdateien von MyQ Print Server sind etwa 700 MB groß.

Das jährliche Druckvolumen für 1 Drucker beträgt ca. 10.000 Aufträge; dieser Wert kann für die jeweilige Anzahl von Druckern multipliziert werden.

MyQ-Datenordner (Jobs, Hauptdatenbank und Protokolldatenbank zunehmend):

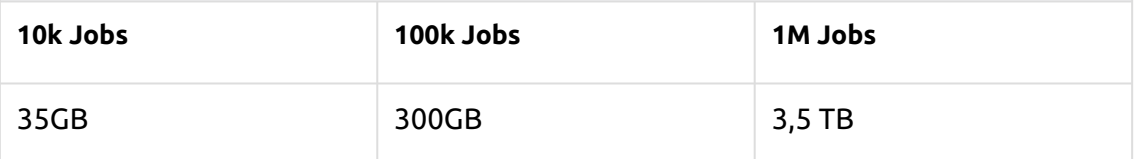

Gezählt für Aufträge mit 2,9MB Größe.

Standardmäßig werden Aufträge alle 7 Tage gelöscht.

Die Job-Archivierungsfunktion benötigt aufgrund der verwendeten Konfiguration zusätzlichen freien Speicherplatz im Datenspeicher.

Eine dedizierte Festplatte für die Speicherung von MyQ Data (Jobs, Hauptdatenbank und Protokolldatenbank) wird empfohlen.

Bei Upgrades des MyQ Print Server-Systems kann die tatsächliche Größe der MyQ-Installation auf dem Server (einschließlich der MyQ-Datenbank) vorübergehend bis zum Vierfachen ansteigen.

Die Größe der MyQ-Datenbank hängt von der Größe und Komplexität Ihrer Druckumgebung ab (Anzahl der Benutzer, Druckgeräte, gesendete Aufträge usw.).

#### **Speicherleistung:**

- mindestens 100 IOPS erforderlich.
- RAID-Datenspeicherung wird unterstützt.
- für Systeme mit einer großen Anzahl direkter Warteschlangen wird die Verwendung von SSD dringend empfohlen.

#### **MyQ Desktop Client:**

Wenn es mehr als 100 Client-Computer gibt, die MyQ Desktop Client (oder MyQ Smart Job Manager und/oder MyQ Smart Print Services) verwenden, benötigt der MyQ Print Server 2+ Physischer Kerne nur für die MyQ Desktop Client-Operationen. Die empfohlene Konfiguration kann je nach Systemlast variieren.

#### **Empfohlene Anzahl von Benutzern und Gruppen:**

**Benutzer**: bis zu 100.000 (30.000 - 60.000 pro eine Synchronisationsleitung). Abhängig von der Länge und Anzahl der zu synchronisierenden Felder. **Gruppen**: bis zu 40.000/10 Baumebenen (Gruppe in Gruppe in Gruppe). Jeder Benutzer kann in bis zu 50 Gruppen sein.

#### **Betriebssystem:**

Windows Server 2012/2012 R2/2016/2019/2022, mit allen aktuellen Updates; nur 64bit Betriebssysteme werden unterstützt.

Windows 8.1/10/11\*\*, mit allen aktuellen Updates; nur 64bit OS unterstützt. Beachten Sie das Verbindungslimit von bis zu 20 Clients [\(Windows EULA\)](https://www.microsoft.com/en-us/Useterms/Retail/Windows/10/UseTerms_Retail_Windows_10_English.htm).

Zusätzliche Software erforderlich:

• Microsoft .NET Framework 4.7.2 Vollversion oder höher

\*\*Für den störungsfreien Betrieb des Geräts wird dringend empfohlen, einen Windows Server Betriebssystem.

#### **Web-Browser:**

- Microsoft Edge 91 oder höher (empfohlen)
- Google Chrome 91 oder höher
- Mozilla Firefox 91 oder höher
- Apple Safari 15 oder höher
- Opera 82 oder höher
- Internet Explorer und MS Edge Legacy wird nicht mehr unterstützt

#### **Sicherheit:**

DigiCert Global Root CA-Zertifikat (erforderlich für die Aktivierung der Installationsschlüssel-Lizenz) → [https://www.digicert.com/kb/digicert-root](https://www.digicert.com/kb/digicert-root-certificates.htm#roots)certificates.htm#roots .

Sie sollte in den neuesten aktualisierten Windows-Versionen standardmäßig enthalten sein.

Unterstützte Public Key Infrastructure für asymmetrische Kryptographie.

#### **Hauptkommunikationsports:**

Eine vollständige Liste der Kommunikationsports finden Sie im MyQ Print Server-Handbuch.

#### **MyQ-Installation in Private Cloud:**

MyQ kann auch in der Private Cloud installiert werden. Voraussetzungen und weitere Details finden Sie unter Installation in Private Cloud, im [MyQ Print Server](https://docs.myq-solution.com/print-server/) Grundlegende Installationsanleitung..

#### **Begrenzungen:**

- Um sicherzustellen, dass das MyQ-System reibungslos funktioniert, müssen Sie in Ihrem Antiviren-Setup eine Ausnahme für MyQ festlegen.
- MyQ sollte nicht auf einem Domain Controller installiert werden.

#### **MyQ und Easy Cluster**

Seit MyQ Print Server 8.1.5+ wurde Easy Cluster aus dem Installationspaket entfernt. Für die Versionen 8.1 - 8.2 ist es nur auf Anfrage beim MyQ-Support erhältlich. Beachten Sie, dass eine alte Version der 1.0.2t OpenSSL-Bibliothek in diesem Paket enthalten ist.

Nur vollständig eingebettete (alias UDP) Terminals werden von Easy Cluster unterstützt (z. B. nur die Marken Kyocera und Ricoh). Die letzte noch unterstützte Version der Embedded Terminals ist die Version 7.5. Die neueren 8+ Terminals werden nicht mehr unterstützt.

Weitere Informationen finden Sie im MyQ Easy Cluster-Leitfaden.

## <span id="page-6-0"></span>2.1 Installierte Teile und mögliche Konflikte

Die Installationsdatei enthält neben dem MyQ-System selbst die Installationen eines Firebird-Datenbankservers, eines Apache-Webservers, einer PHP-Runtime und eines PM-Servers. Bei aktivierter Scan-Management-Funktion verwendet das MyQ-System einen eigenen SMTP-Server.

Wenn es andere Systeme gibt, die auf demselben Server laufen und Datenbanken, Webschnittstellen, PHP oder E-Mail-Server verwenden, besteht die Gefahr von Systemkonflikten. Diese Konflikte können zu Fehlfunktionen auf einem oder mehreren der Systeme führen. Daher empfehlen wir Ihnen, MyQ auf einem Server mit einer sauberen Betriebssysteminstallation zu installieren.

MyQ unterstützt die Installation auf virtuellen Servern vollständig.

# <span id="page-7-0"></span>3 Installation

Dieses Kapitel zeigt Ihnen, wie Sie das Druckmanagementsystem MyQ installieren. Stellen Sie vor der Installation sicher, dass Microsoft .NET Framework (jede von Microsoft empfohlene Version) bereits auf Ihrem Computer installiert ist. Falls nicht, installieren Sie es anhand der Schritte im folgenden Abschnitt.

## <span id="page-7-1"></span>3.1 Installieren von Microsoft .NET Framework

- 1. Laden Sie die Installationsdatei von Microsoft .NET Framework (jede von [Microsoft empfohlene Version\) herunter: https://dotnet.microsoft.com/en-us/](https://dotnet.microsoft.com/en-us/download/dotnet-framework) download/dotnet-framework
- 2. Öffnen Sie die heruntergeladene ausführbare Datei.
- 3. Folgen Sie den Anweisungen des Installationsassistenten.

## <span id="page-7-2"></span>3.2 Installieren von MyQ®

- 1. Laden Sie die neueste verfügbare Version von MyQ aus dem MyQ-Community-Portal herunter.
- 2. Führen Sie die ausführbare Datei aus. Die **Setup-Sprache wählen** Dialogfeld erscheint.
- 3. Wählen Sie Ihre Sprache und klicken Sie auf **OK**. Das Dialogfeld "Lizenzvereinbarung" wird angezeigt.
- 4. Wählen Sie **Ich akzeptiere die Vereinbarung**, und klicken Sie **Weiter**. Das Menü Zielort wählen Dialogfeld erscheint.
- 5. Wählen Sie den Ordner, in dem Sie MyQ installieren möchten. Der Standardpfad ist:

*C:\Programmdateien\MyQ\.*

- 6. Klicken Sie auf **Installieren Sie**. MyQ ist auf dem Server installiert.
- 7. Klicken Sie auf **Oberfläche**. Abhängig von den Betriebssystemeinstellungen auf dem Server werden Sie möglicherweise aufgefordert, den Computer neu zu starten. Wenn Sie aufgefordert werden, den Computer neu zu starten, müssen Sie dies tun, um die Installation abzuschließen. Nach dem Neustart wird die Anwendung MyQ Easy Config geöffnet und die MyQ-Datenbank wird aktualisiert. Andernfalls können Sie wählen, die Anwendung MyQ Easy Config direkt auszuführen, indem Sie die Taste **MyQ Easy Config ausführen** Option ausgewählt.

# <span id="page-8-0"></span>4 MyQ Easy Config

Die Anwendung MyQ Easy Config ist die Basisumgebung für die Einrichtung wesentlicher Teile des MyQ-Servers, wie z. B. der MyQ-Datenbank.

- Auf der **Startseite** können Sie das Standardkennwort des MyQ-Administratorkontos schnell ändern. **Das Ändern des Standardpassworts wird dringend empfohlen**. Sie können auch zur MyQ-Web-Benutzeroberfläche umgeleitet werden.
- Auf der **Dienste** Registerkarte können Sie die MyQ-Dienste anzeigen und steuern.
- Auf der **Einstellungen** können Sie die Konten MyQ Services, MyQ-Administrator und Datenbankadministrator ändern, die Dateipfade der MyQ-Systemdaten- und -Job-Dateien ändern, die Port-Konfiguration des MyQ-Servers ändern und die Cache- und Temp-Ordner bereinigen.
- Auf der **Datenbank** Auf der Registerkarte "Haupt- und Protokolldatenbank" können Sie Informationen über die Haupt- und Protokolldatenbank anzeigen sowie Ihre Datenbank verschlüsseln/entschlüsseln, sichern und wiederherstellen.
- Auf der **Protokoll** können Sie sich einen Überblick über alle Vorgänge verschaffen, die das MyQ-System ausführt.

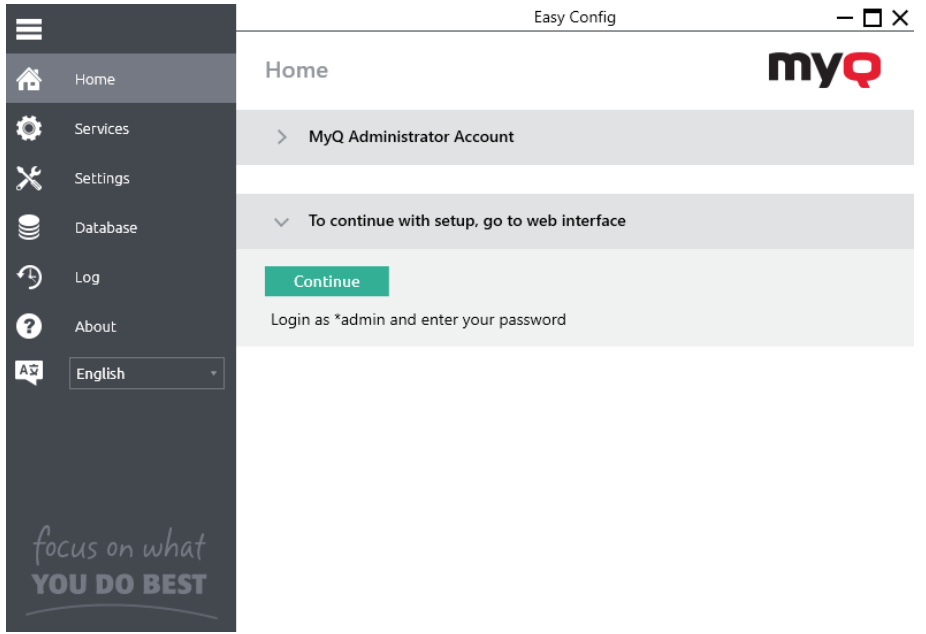

# <span id="page-9-0"></span>5 MyQ Web-Schnittstelle

## <span id="page-9-1"></span>5.1 Zugriff auf die MyQ Web-Schnittstelle

Um auf die MyQ-Webschnittstelle zuzugreifen, müssen Sie sie in Ihrem Webbrowser öffnen und sich als Administrator anmelden:

Es gibt drei Möglichkeiten, die MyQ-Webschnittstelle zu öffnen:

1. Öffnen Sie Ihren Webbrowser, und geben Sie die Webadresse in das Formular ein:

*https://\*MyQserver\*:8090*, wobei *MyQserver* steht für die IP-Adresse oder den Hostnamen Ihres MyQ-Servers und *8090* ist der Standardport für den Zugriff auf den Server.

https://10.14.5.816:8090

- 2. Melden Sie sich über die Anwendung MyQ Easy Config an der Schnittstelle an, indem Sie auf **Weiter** auf der **Startseite** Registerkarte, unter **Um mit der Einrichtung fortzufahren, gehen Sie zur Weboberfläche**.
- 3. Öffnen Sie die Anwendung MyQ Web Administrator. Sie finden diese Anwendung auf dem Bildschirm "Apps" in Windows 8.1+, Windows Server 2012 und neuer.

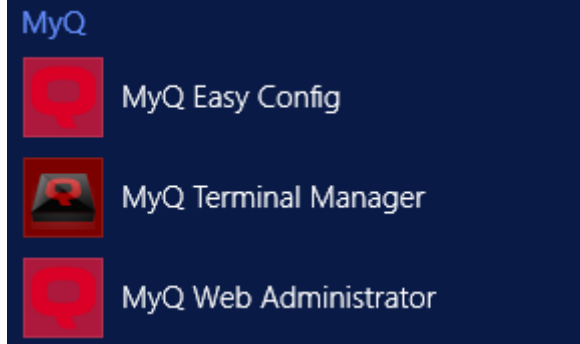

## <span id="page-9-2"></span>5.2 Einloggen als Administrator

Geben Sie den Namen des MyQ-Administrators ein (*\*admin*) und das Passwort, das Sie in der Anwendung MyQ Easy Config festgelegt haben, und klicken Sie dann auf **Anmeldung**. Wenn Sie das Standardpasswort noch nicht geändert haben (nicht empfohlen), geben Sie das Standardpasswort ein: *1234*.

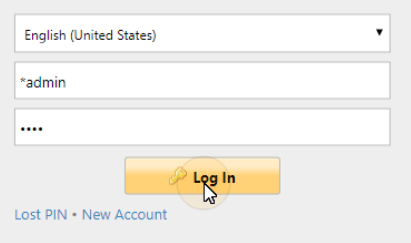

In der Dropdown-Liste oben im Anmeldefenster können Sie Ihre bevorzugte Sprache auswählen.

## <span id="page-10-0"></span>5.3 Hauptmenü und Einstellungsmenü

Es gibt zwei Menüs, über die Sie auf alle Funktionen und Einstellungen des MyQ-Servers zugreifen können: das **Haupt** (MyQ) Menü und das **Einstellungen** Menü.

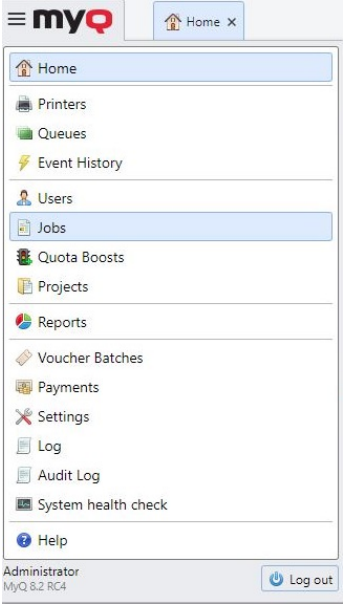

## <span id="page-10-1"></span>**5.3.1 Hauptmenü**

Zum Öffnen des **Haupt** Menü, klicken Sie auf das MyQ-Logo in der oberen linken Ecke des Bildschirms. Von dort aus können Sie auf das **Startseite Dashboard**, die **Einstellungen** Menü und eine Reihe von Registerkarten, auf denen Sie MyQ-Funktionen verwalten und verwenden können.

In dieser Anleitung werden alle Registerkarten, auf die vom Hauptmenü aus zugegriffen wird, mit Ausnahme des Startbildschirms und des Menüs "Einstellungen", als Hauptregisterkarten bezeichnet, im Gegensatz zu den Einstellungsregisterkarten, auf die über das Menü "Einstellungen" zugegriffen wird.

## <span id="page-10-2"></span>**5.3.2 Menü Einstellungen**

Zum Öffnen des **Einstellungen** Menü, klicken Sie auf **Einstellungen** auf der **Haupt**  Menü.

Die Registerkarten, auf die vom **Einstellungen** Menü dienen zur globalen Einrichtung des MyQ-Servers.

## <span id="page-11-0"></span>5.4 Kurzanleitung zur Einrichtung über das Home Dashboard

Auf der **Kurzanleitung zur Einrichtung** Widget auf dem Home Dashboard können Sie die grundlegenden und wichtigsten Funktionen des MyQ-Systems einstellen:

#### **Zeitzone**

- Hier können Sie sehen, ob die in MyQ eingestellte Zeitzone mit der auf dem Server eingestellten Windows-Systemzeit übereinstimmt.
- Durch Klicken **Bearbeiten** öffnen Sie die **Allgemein** Einstellungen, auf der Sie die Zeitzone einstellen können.

#### **Lizenz**

Hinzufügen und Aktivieren von Lizenzen

Klicken Sie auf **Lizenz eingeben**. Die **Lizenz** Die Registerkarte Einstellungen wird geöffnet. Sie werden aufgefordert, die folgenden Informationen zu Ihrer Anlage einzugeben:

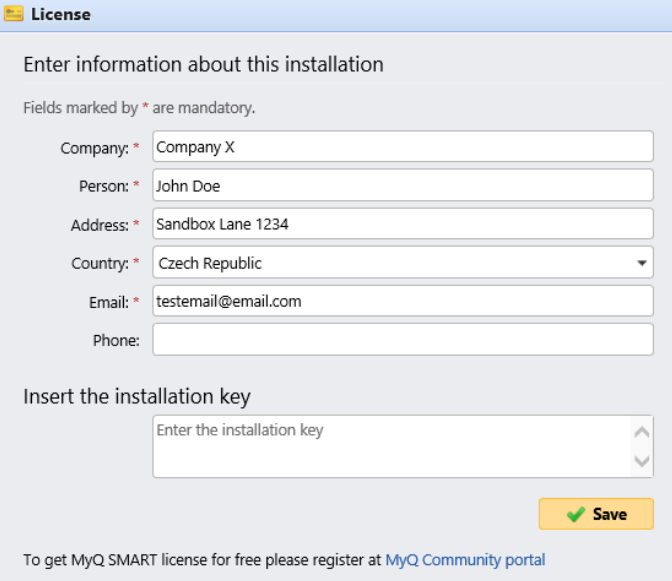

Dann, **Setzen Sie den Installationsschlüssel ein** im Feld und aktivieren Sie Ihre Lizenzen.

Sie können sich auch im MyQ-Community-Portal registrieren und den kostenlosen **MyQ SMART** Lizenz.

#### **Zusicherung**

Mit aktiven Software Assurance-Lizenzen haben Sie Zugang zum technischen Support von MyQ und zu kostenlosen Upgrades für MyQ-Produkte.

#### **Administrator-E-Mail**

Durch Klicken **Geben Sie die E-Mail des Administrators ein** öffnen Sie die **Allgemein** Einstellungen, wo Sie die Administrator-E-Mail einstellen können. Wichtige Systemmeldungen (Warnungen zur Speicherplatzprüfung, Ablauf der Lizenz usw.) werden automatisch an diese E-Mail gesendet.

#### **Ausgehender SMTP-Server**

Durch Klicken **Konfigurieren Sie den ausgehenden SMTP-Server** öffnen Sie die **Netzwerk** Einstellungen, auf der Sie den ausgehenden SMTP-Server einstellen können.

#### **Drucker**

Hinzufügen von Druckern:

- Durch Klicken **Drucker entdecken** öffnen Sie die **Druckererkennung** Einstellungen, auf der Sie Druckgeräte erkennen und hinzufügen können.
- Durch Klicken **Drucker manuell hinzufügen** öffnen Sie die **Drucker**  Hauptregisterkarte, auf der Sie manuell Druckgeräte hinzufügen können.

Aktivieren von hinzugefügten Druckern:

Klicken Sie auf **Aktivieren Sie** um alle hinzugefügten Druckgeräte zu aktivieren.

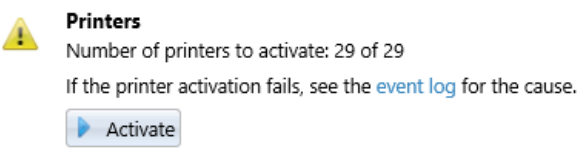

#### **Warteschlangen**

Durch Klicken **Druckerwarteschlangen hinzufügen** öffnen Sie die **Warteschlangen**  Hauptregisterkarte, auf der Sie Warteschlangen hinzufügen können.

#### **Benutzer**

- Durch Klicken **Benutzer manuell hinzufügen** öffnen Sie die **Benutzer**  Hauptregisterkarte, auf der Sie manuell Benutzer hinzufügen können.
- Durch Klicken **Benutzer importieren** öffnen Sie die **Benutzer-Synchronisation** Einstellungen, wo Sie Benutzer vom MyQ Central-Server, von LDAP-Servern oder aus einer CSV-Datei importieren können.

## <span id="page-13-0"></span>6 Drucken in MyQ

Dieses Thema behandelt die Einstellungen, die außerhalb von MyQ vorgenommen werden müssen, um wesentliche Funktionen von MyQ zu aktivieren, z. B. die Überwachung von Jobs und die Erkennung von Benutzern.

Das Hinzufügen von Druckanschlüssen unter Microsoft Windows wird im Folgenden beschrieben. Obwohl das Verfahren zum Installieren und Einstellen der Druckertreiber auf anderen Betriebssystemen anders ist, bleibt das Prinzip dasselbe. Sie müssen einen Druckanschluss hinzufügen, die IP-Adresse oder den Hostnamen des MyQ-Servers einstellen und den Namen der Warteschlange festlegen, an die Aufträge über diesen Anschluss gesendet werden.

## <span id="page-13-1"></span>6.1 Hinzufügen von Druckanschlüssen in Microsoft Windows

- 1. Unter **Windows**, unter **Geräte und Drucker**, wählen Sie einen beliebigen Drucker und klicken Sie dann auf **Eigenschaften des Druckerservers**. Das Dialogfeld Eigenschaften des Druckerservers wird angezeigt.
- 2. Öffnen Sie im Dialogfenster den **Ports** Registerkarte, und klicken Sie dann auf **Anschluss hinzufügen**. Das Dialogfeld "Druckeranschlüsse" wird angezeigt.

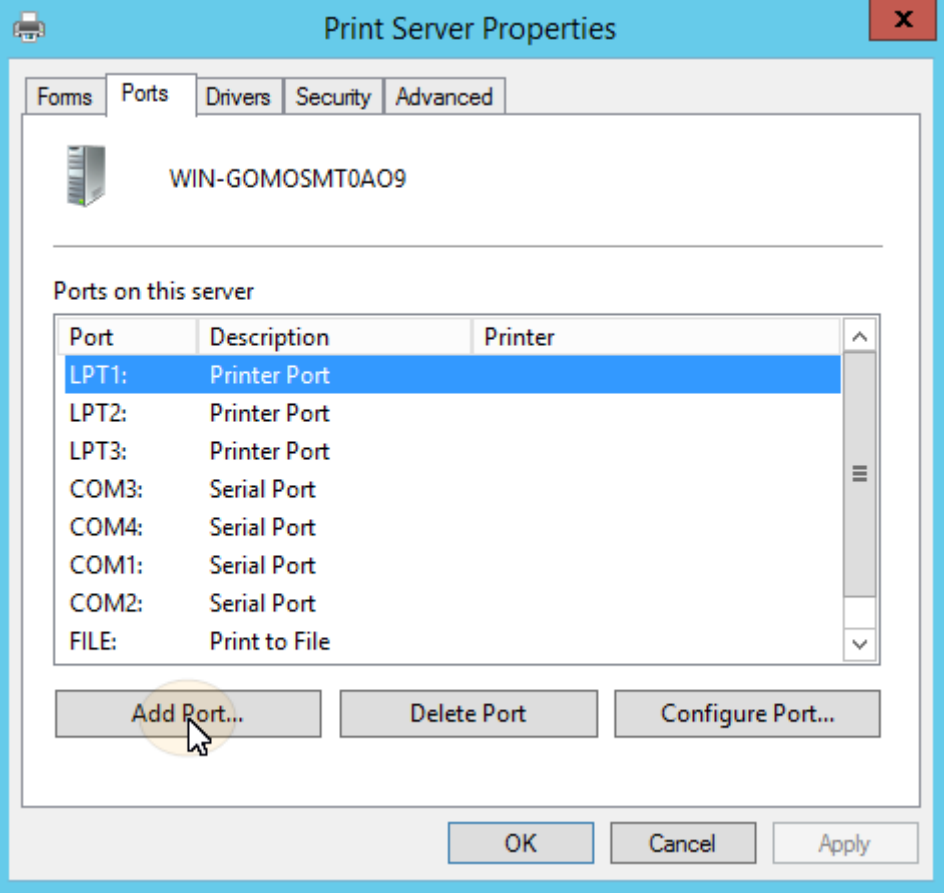

3. Wählen Sie im Dialogfeld Druckeranschlüsse **Standard TCP/IP Port**.

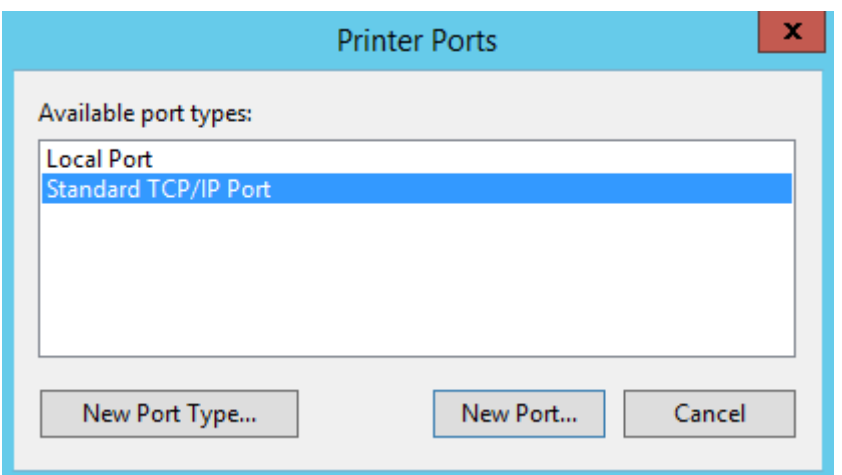

- 4. Klicken Sie auf **Neuer Hafen**. Das Dialogfeld Assistent für Standard-TCP/IP-Druckeranschluss hinzufügen wird geöffnet.
- 5. Klicken Sie auf **Weiter**.
- 6. Geben Sie die IP-Adresse oder den Hostnamen des MyQ-Servers ein.
- 7. Ändern Sie optional die **Port Name**.
- 8. Klicken Sie auf **Weiter**. Sie werden aufgefordert, zusätzliche Portinformationen anzugeben.

Add Standard TCP/IP Printer Port Wizard

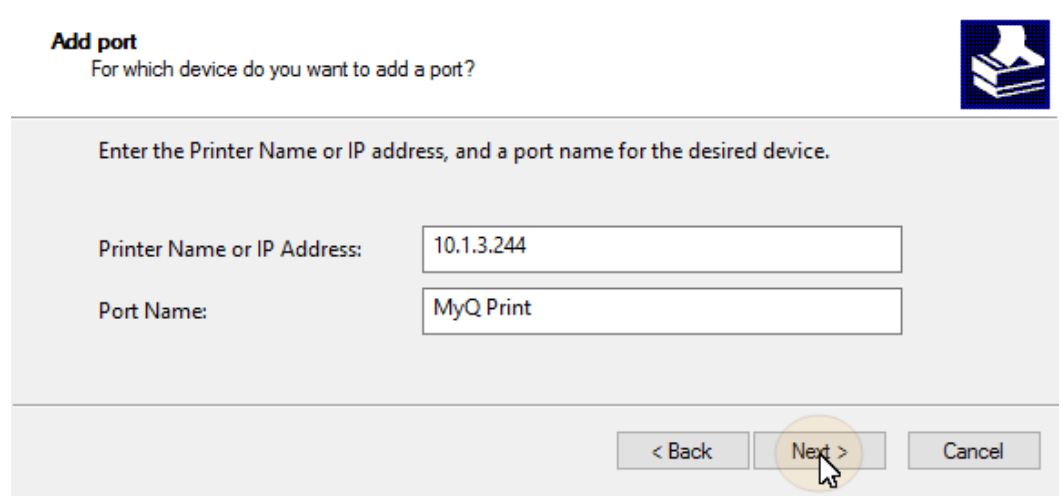

- 9. Unter **Gerätetyp**, wählen Sie **Benutzerdefiniert**.
- 10. Klicken Sie auf **Einstellungen**. Das Dialogfeld Standard-TCP/IP-Port-Monitor konfigurieren wird angezeigt.
- 11. Im Dialogfenster, unter **Protokoll**, wählen Sie die **LPR** Option; Geben Sie unter LPR-Einstellungen den Namen der MyQ-Warteschlange ein, in die Sie drucken möchten; Wählen Sie die **LPR-Byte-Zählung aktiviert** Option; Klicken Sie auf **OK** nachdem die Einstellungen geändert wurden.

 $\checkmark$ 

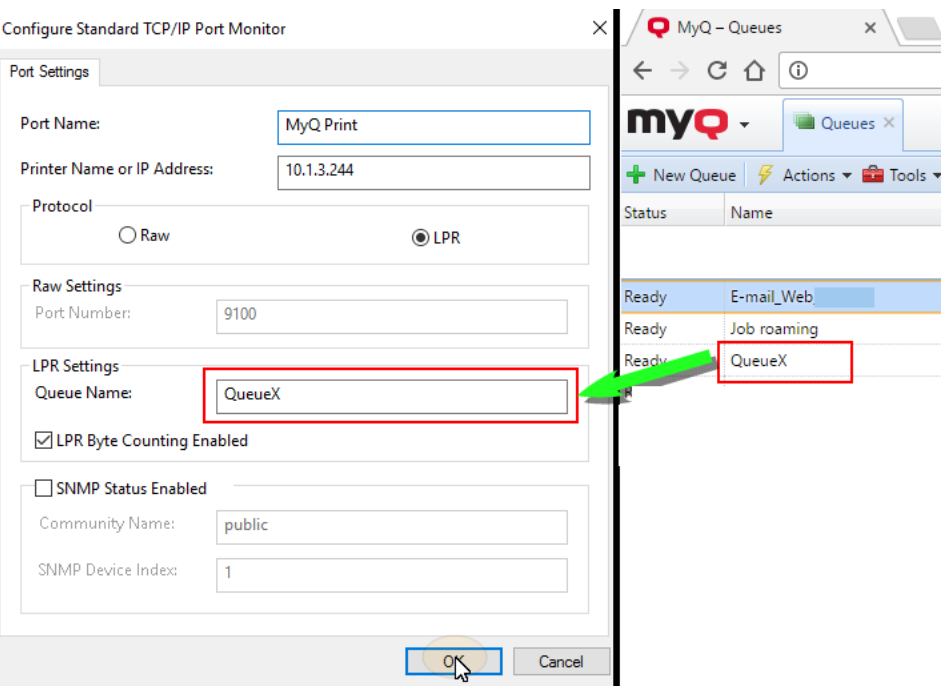

- 12. Zurück im Dialogfeld Assistent zum Hinzufügen von Standard-TCP/IP-Druckeranschlüssen, klicken Sie auf **Weiter**. Sie werden über die Eigenschaften des neuen Anschlusses informiert.
- 13. Klicken Sie auf **Oberfläche**. Der neue Port wird der Liste der Ports im Fenster **Ports** Abschnitt des Dialogfelds Eigenschaften des Druckerservers.

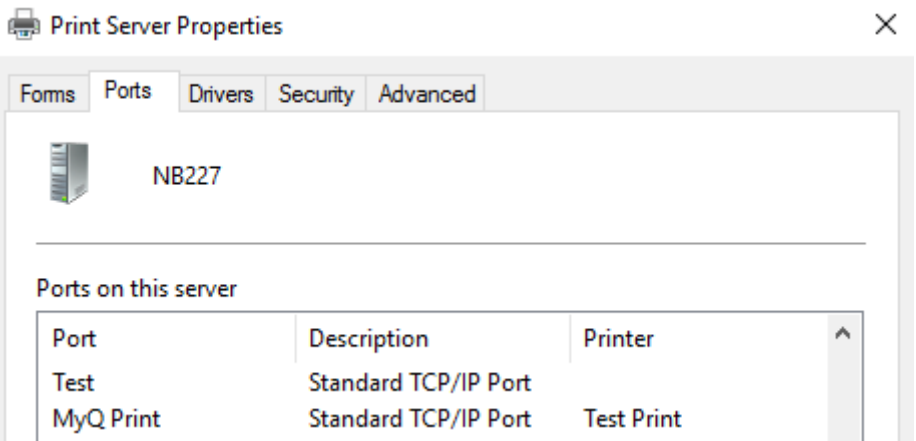

## <span id="page-16-0"></span>7 Drucken über den Warteschlangentyp MyQ Direct

- Einer direkten Warteschlange kann nur ein Druckgerät zugewiesen werden. Doppelklicken Sie auf die Warteschlange und gehen Sie in ihrem Eigenschaftsfenster auf die Seite **Drucker** Registerkarte, um den Drucker zur Warteschlange hinzuzufügen. Druckaufträge in dieser Warteschlange werden direkt an das Druckgerät gesendet und sofort gedruckt.
- Wenn Sie Drucker über die Druckererkennung hinzufügen, können Sie automatisch eine direkte Warteschlange für jedes neu erkannte Gerät erstellen.

## <span id="page-17-0"></span>8 Drucken über den Warteschlangentyp MyQ Pull Print

- Mit einer Pull-Print-Warteschlange können Benutzer mehrere Aufträge senden und diese zum gewünschten Zeitpunkt auf einem der der Warteschlange zugewiesenen Drucker drucken.
- Der Warteschlange können mehrere Druckgeräte zugewiesen werden; die *alle Drucker* Gruppe ist der Warteschlange standardmäßig zugewiesen. Alle zugewiesenen Drucker müssen mit MyQ Embedded-Terminals ausgestattet sein (beschrieben im Abschnitt **Embedded-Terminal-Installation** Kapitel). Aufträge, die an eine Pull-Print-Queue gesendet werden, werden vom System verarbeitet und auf dem Server gespeichert.
- Sobald sich der Benutzer an einem dieser Warteschlange zugewiesenen Drucker anmeldet, wird der Druckauftrag an dieses Gerät gesendet und der Benutzer kann ihn drucken.

# <span id="page-18-0"></span>9 Installation und Konfiguration des MyQ Embedded-Terminals

Ein Konfigurationsprofil wird für die Konfiguration mehrerer Drucker verwendet. Hier können Sie ein Installationspaket hinzufügen und es an Druckern anbringen, um sie mit integrierten Terminals auszustatten.

Es wird empfohlen, ein Konfigurationsprofil pro Druckertyp zu erstellen, wenn Sie verschiedene Druckertypen haben.

Für eine schnellere Einrichtung können Sie Ihre Konfigurationsprofile klonen. Mit minimaler Bearbeitung können Sie dann ein neues Profil erstellen. Die Drucker werden nicht auf dieses neue Konfigurationsprofil geklont. Gehen Sie zu **MyQ, Einstellungen, Konfigurationsprofile** wählen Sie ein Konfigurationsprofil und klicken Sie auf **Klonen** in der Menüleiste (oder Rechtsklick und klonen).

Konfigurationsprofile werden für die Druckererkennung benötigt.

Die folgenden Einstellungen können konfiguriert werden:

#### **Registerkarte Allgemein**

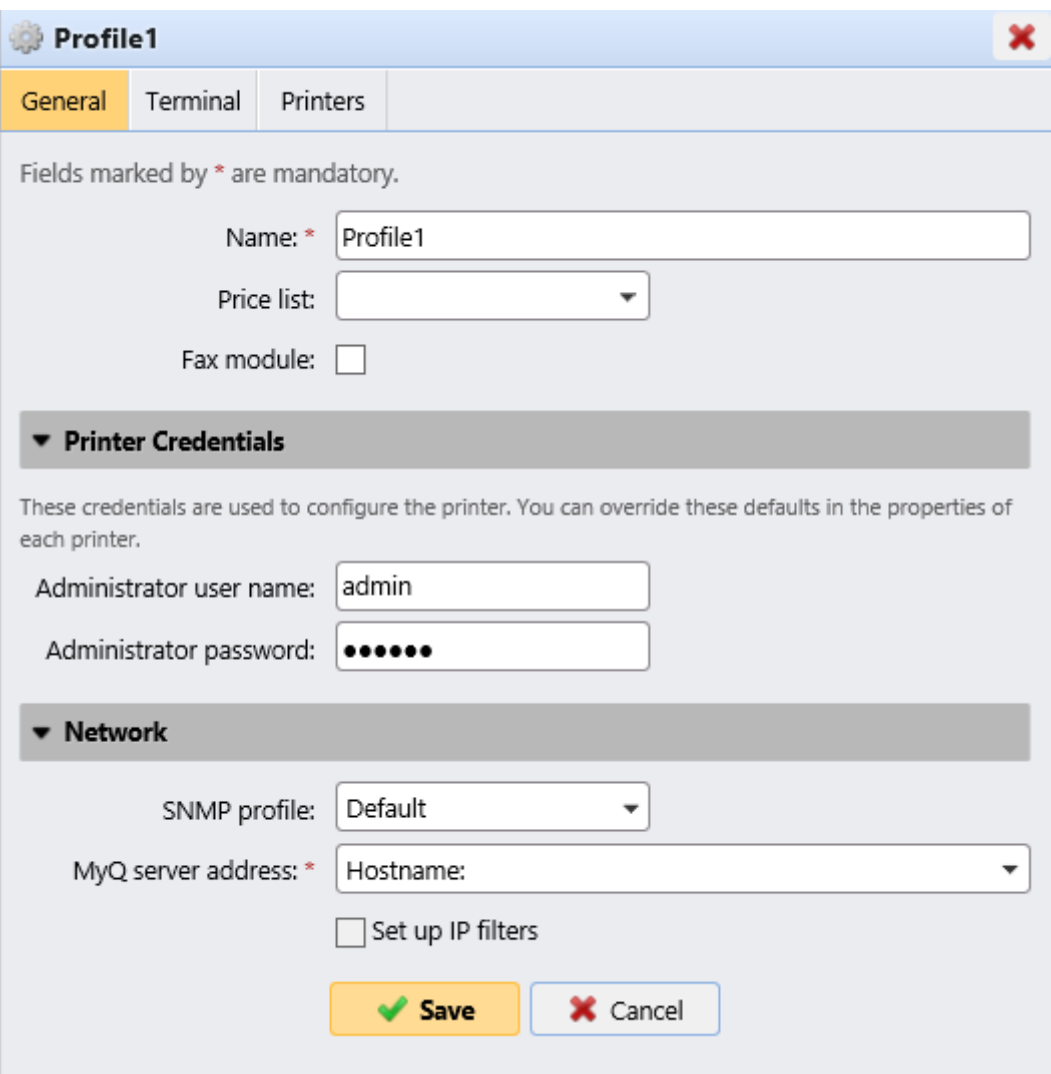

- **Name** Es ist obligatorisch, dem Profil einen Namen zu geben.
- **Die Preisliste** Wählen Sie eine Preisliste aus der Dropdown-Liste. Für weitere Informationen über Preislisten siehe Die Preisliste.
- **Fax-Modul** Wenn diese Option ausgewählt ist, werden alle gedruckten Faxe über das FAX-Benutzerkonto abgerechnet. Sie ist nur für Geräte mit der Option FAX verfügbar. Nur auswählen, wenn das Gerät über ein Faxmodul verfügt.
- **Drucker Berechtigungsnachweise** Die Anmeldeinformationen werden zur Konfiguration der mit dem Profil verbundenen Drucker verwendet. Sie können die Standardeinstellungen mit der Option **Drucker Berechtigungsnachweise** in den Eigenschaften der einzelnen Drucker.
- **Netzwerk** Hier können Sie ein SNMP-Profil hinzufügen: siehe SNMP-Profile und in **MyQ-Server-Adresse** wählen Sie, ob das Netzwerk die IP-Adresse oder den Hostnamen verwenden soll (standardmäßig wird der Hostname verwendet).

#### **Registerkarte Terminal**

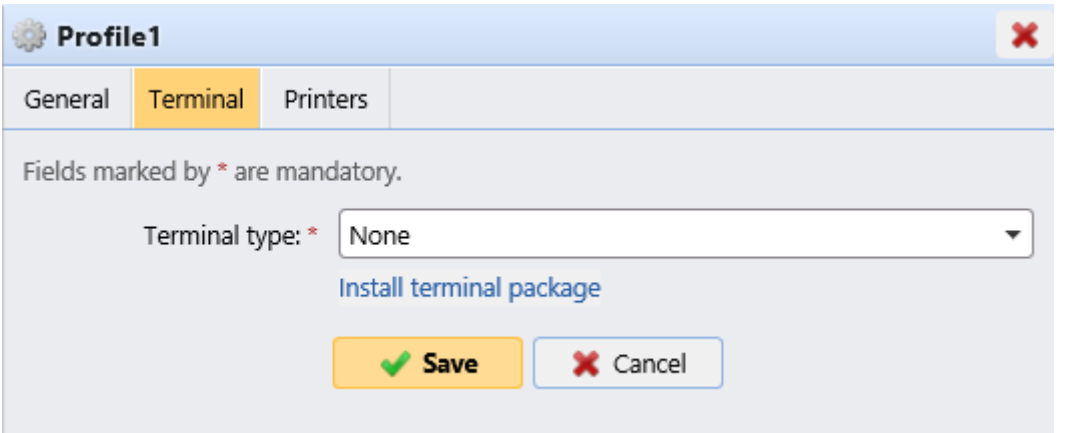

- **Terminal-Typ** Wählen Sie einen Terminaltyp aus der Dropdown-Liste. Wenn der gewünschte Typ nicht vorhanden ist, klicken Sie auf **Terminalpaket installieren**. Sobald das Paket installiert ist, wählen Sie es in der Dropdown-Liste aus.
	- **Leerlaufzeit des Kopiererbedienfelds** Zeit (in Sekunden) für die Abmeldung im Leerlauf (Pflichtfeld).
	- **Automatische Konfiguration**: Lassen Sie diese Option deaktiviert, wenn Sie das Gerät manuell konfigurieren möchten.

#### **Registerkarte "Drucker**

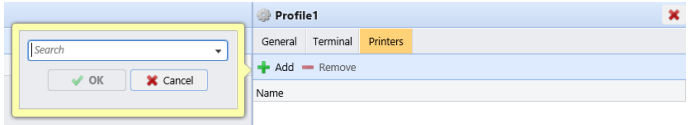

Klicken Sie auf **hinzufügen** um dem Konfigurationsprofil Drucker aus Ihrer Druckerliste hinzuzufügen.

Wählen Sie die hinzugefügten Drucker aus und klicken Sie auf **entfernen** um sie aus dem Konfigurationsprofil zu entfernen.

#### **Zusätzliche Optionen**

Die folgenden Optionen sind je nach installiertem Terminalpaket verfügbar. Es hängt von Marke und Modell ab, ob sie auf Ihrem Drucker funktionieren:

- Anmeldeverfahren
- Gast-Konto
- Gast-Bildschirm
- Lokale Verwaltung PIN
- Auswahl der Sprache
- Anzeige Zifferntastatur
- ID-Kartenleser Typ

## <span id="page-20-0"></span>9.1 Installation des abgesetzten Embedded-Terminals

• Weiter zu **MyQ, Drucker**. Es öffnet sich die Registerkarte Druckerübersicht.

- Klicken Sie mit der rechten Maustaste auf einen Drucker und wählen Sie **Konfigurationsprofil einstellen**. Das Fenster für das eingestellte Konfigurationsprofil öffnet sich.
- Wählen Sie ein Konfigurationsprofil aus der Dropdown-Liste aus, und klicken Sie auf **OK**. Das Profil wird zu den Eigenschaften hinzugefügt. Sie können es überprüfen, wenn Sie mit der rechten Maustaste auf den Drucker klicken und **Eigenschaften**.
- Klicken Sie mit der rechten Maustaste auf den Drucker, und wählen Sie **Aktivieren Sie**.
- Die Remote-Embedded-Terminal-Installation wird gestartet.

## <span id="page-22-0"></span>10 Melden Sie sich am Embedded-Terminal auf dem Gerät an

Sie können sich am MyQ Embedded-Terminal auf dem Gerät per PIN, ID-Karte oder Benutzername und Passwort anmelden, je nachdem, was im Konfigurationsprofil in der MyQ-Webadministratoroberfläche eingestellt ist. Die unterstützten Funktionen hängen vom Hersteller des Embedded-Terminals ab. Weitere Details finden Sie im Handbuch des Embedded-Terminals für den gewählten Gerätehersteller.

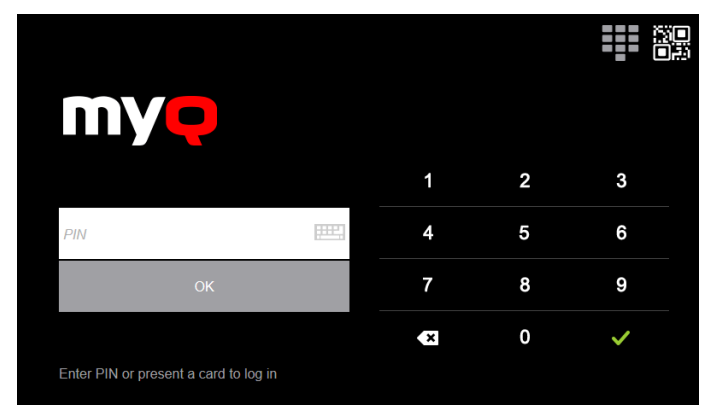

## <span id="page-22-1"></span>10.1 Zugriff auf das Terminal über das Mobiltelefon

Sie können die Druckgeräteverwaltung über eine mobile Anwendung, in MyQ (**MyQ, Einstellungen, Aufträge, Aufträge über mobile Endgeräte**) und die Benutzer können über die MyQ X Mobile Client-Anwendung Terminals entsperren und ihre Druckaufträge auf Druckgeräten freigeben. Der einfachste Weg, sich über die mobile Anwendung am Terminal anzumelden, ist das Scannen des QR-Codes, der auf dem eingebetteten Touchpanel angezeigt wird.

Während die Funktion aktiviert ist, werden zwei kleine Symbole in der oberen rechten Ecke des Anmeldebildschirms des eingebetteten Terminals angezeigt: ein Tastatursymbol und ein QR-Code-Symbol. Durch Antippen der beiden Symbole können Benutzer zwischen der Software-Tastatur und dem QR-Code wechseln.

Der QR-Code enthält alle notwendigen Informationen, um das Druckgerät und den MyQ-Server, mit dem das Gerät verbunden ist, zu identifizieren.

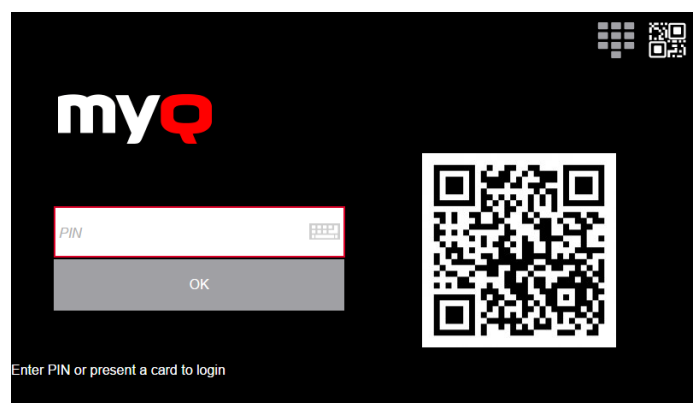

Die MyQ X Mobile Client-Anwendung ist kostenlos verfügbar, sowohl für Mobiltelefone mit Android als auch für iOS.

# <span id="page-24-0"></span>11 Eingebettete Terminal-Aktionen

In diesem Thema werden die grundlegenden Funktionen des Terminals besprochen und Sie erfahren, wie Sie diese auf dem **Terminal-Aktionen** Einstellungen auf der MyQ-Web-Administratoroberfläche. Die Funktionen werden als Aktionen bezeichnet und können über Aktionsknoten auf dem Terminal aufgerufen werden.

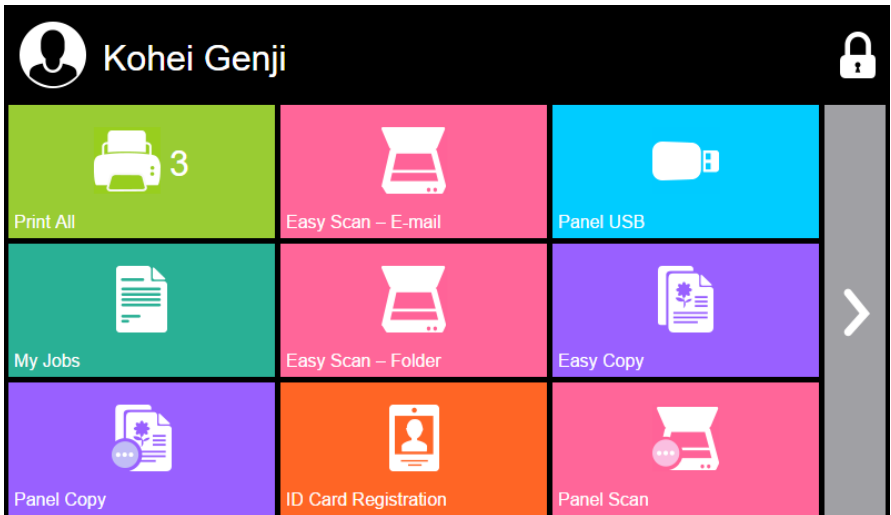

Die Aktionsknoten entsprechen den Schaltflächen auf dem Display des Druckgeräts. Auf der MyQ Web-Administratorschnittstelle können Sie das Layout des Anzeigebildschirms sowie das Verhalten der einzelnen Schaltflächen konfigurieren. Daher können Sie jede beliebige Kombination der verfügbaren Aktionen und deren Positionen auf dem Bildschirm frei wählen. Das Layout wird in einer WYSIWYG-Ansicht (*Was Sie sehen, ist was Sie bekommen*) Terminalvorschau und kann dort konfiguriert werden.

Zusätzliche Layout-Optionen ergeben sich durch die Möglichkeit, Ordner zu erstellen und Aktionsknoten darin abzulegen. Ordner können verwendet werden, um Aktionen desselben Typs zu gruppieren, z. B. das Scannen an verschiedene Ziele, oder um Benutzern den Zugriff auf eine größere Anzahl von Aktionen zu ermöglichen.

Benutzern und Gruppen können Rechte für unterschiedliche Aktionen zugewiesen werden. Auf diese Weise können Sie für jeden Benutzer oder jede Gruppe von Benutzern individuelle Startbildschirme konfigurieren.

## <span id="page-24-1"></span>11.1 Verwaltung von Klemmenaktionen

Terminal-Aktionsknoten können auf dem **Terminal-Aktionen** Registerkarte "Einstellungen" (**MyQ, Einstellungen, Terminal-Aktionen**). Sie können entweder unter **Startbildschirm** in der Liste der Aktionen oder direkt in der Vorschau des Terminalbildschirms.

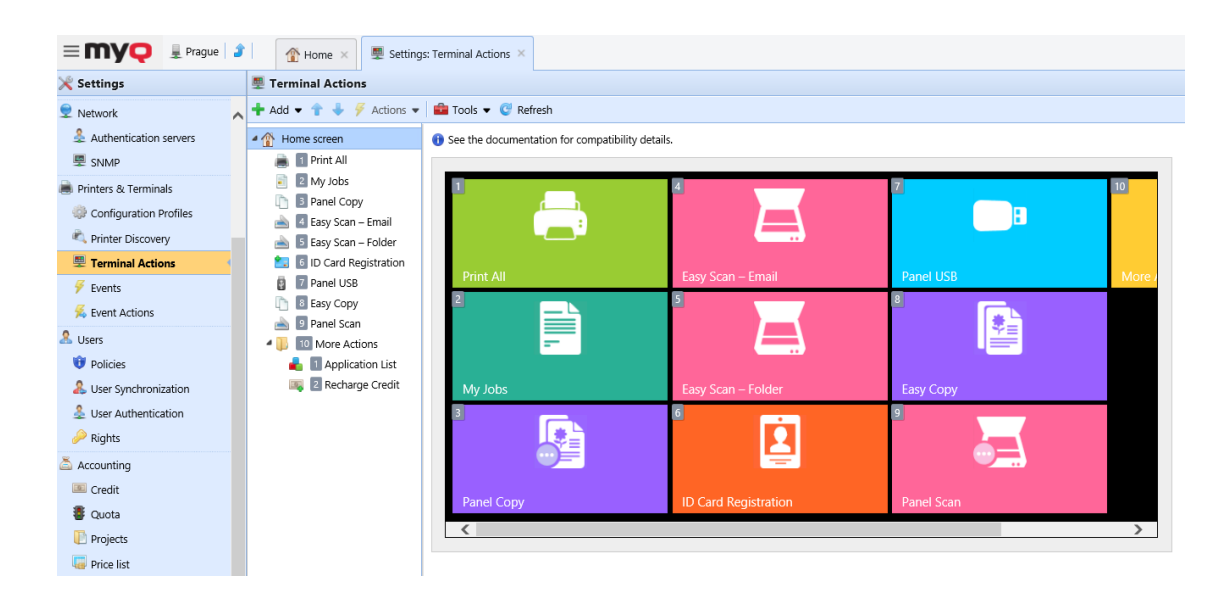

## <span id="page-25-0"></span>**11.1.1 Hinzufügen neuer Aktionsknoten in der Liste der Aktionen**

So fügen Sie einen neuen Terminal-Aktionsknoten hinzu:

- 1. Klicken Sie mit der rechten Maustaste auf **Startbildschirm** und zeigen auf **Unterknoten hinzufügen** im Kontextmenü. Rechts davon öffnet sich ein weiteres Untermenü mit einer Liste der verfügbaren Aktionsknoten.
- 2. Wählen Sie im Untermenü den neuen Aktionsknoten aus. Das Eigenschaftsfenster des neuen Aktionsknotens wird auf der rechten Seite des Bildschirms geöffnet.

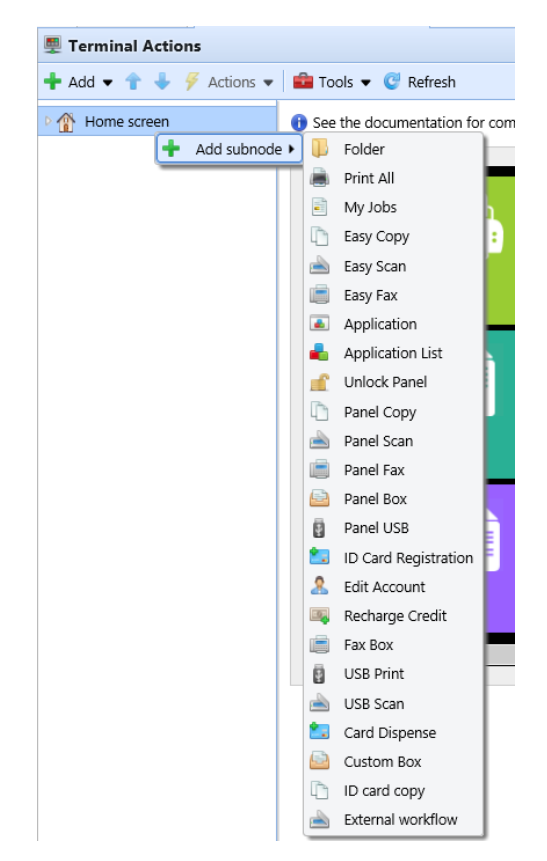

3. Im Eigenschaftenbereich können Sie den Knoten umbenennen und bearbeiten. Nachdem Sie Ihre Änderungen gespeichert haben, wird der neue Aktionsknoten in der Liste der Aktionsknoten und in der Vorschau des Terminalbildschirms angezeigt.

## <span id="page-26-0"></span>**11.1.2 Hinzufügen neuer Aktionsknoten in der Terminalbildschirmvorschau**

So fügen Sie einen neuen Terminal-Aktionsknoten hinzu:

- 1. Klicken Sie mit der rechten Maustaste auf ein beliebiges Element in der Vorschau und zeigen Sie auf **Knoten hinzufügen** im Kontextmenü. Auf der rechten Seite öffnet sich ein Untermenü mit einer Liste der verfügbaren Aktionsknoten.
- 2. Wählen Sie im Untermenü den Aktionsknoten aus. Auf der rechten Seite des Bildschirms wird das Eigenschaftsfenster des neuen Aktionsknotens geöffnet.

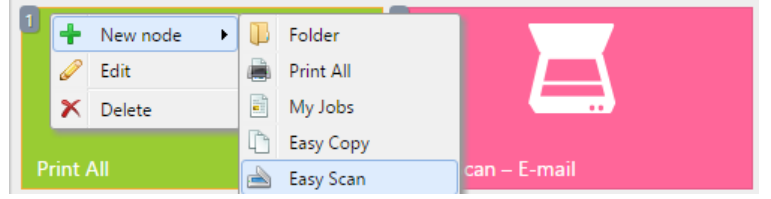

3. Im Eigenschaftenbereich können Sie den Knoten umbenennen und bearbeiten. Nachdem Sie Ihre Änderungen gespeichert haben, wird der neue

Aktionsknoten in der Liste der Aktionsknoten und in der Vorschau des Terminalbildschirms angezeigt.

# <span id="page-28-0"></span>12 Berichte

In der MyQ-Web-Oberfläche, auf der Seite **Berichte** Hauptregisterkarte (**MyQ, Berichte**) können Sie Berichte mit einer Vielzahl von Daten über Ihre Druckumgebung erstellen und generieren. Die Berichte können sich auf Benutzer, Druckgeräte, Druckaufträge usw. beziehen.

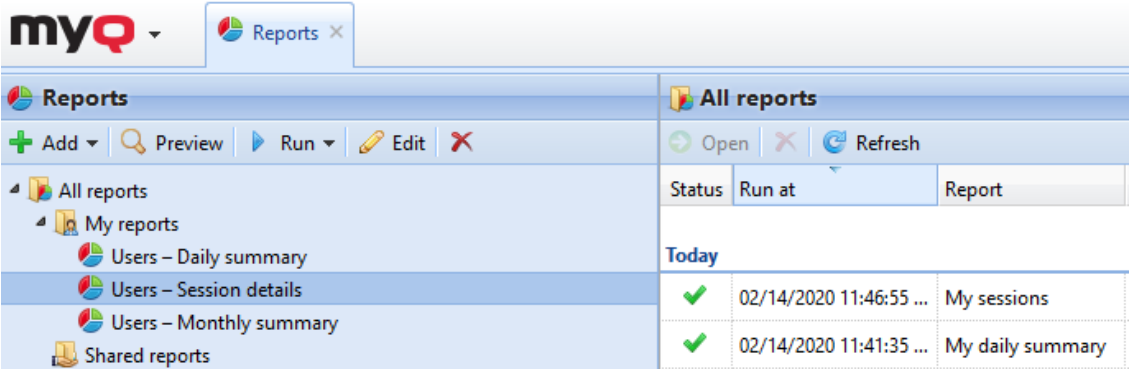

Berichte in MyQ sind in zwei Hauptkategorien unterteilt: **Meine Berichte** und **Gemeinsame Berichte**. **Meine Berichte** anzeigen

Benutzer selbst erstellte Berichte, während **Gemeinsame Berichte** ihnen Berichte anzeigen, die vom Administrator oder von anderen Benutzern erstellt wurden.

Es gibt drei Standardberichte: **Meine tägliche Zusammenfassung**, **Meine Sitzungen**, und **Meine monatliche Zusammenfassung**. Diese werden im Fenster **Meine Berichte** Ordner des MyQ-Administrators, der sie modifizieren, löschen oder ihr Design ändern kann. Für alle anderen Benutzer werden die Standardberichte im Ordner **Gemeinsame Berichte** Ordner und kann in keiner Weise geändert werden.

Zusätzlich zu den drei Standardberichten kann der Administrator eine unbegrenzte Anzahl von Berichten erstellen und sie in Unterordnern des **Meine Berichte** Ordner. Benutzer können ihre eigenen Berichte erstellen, aber sie sind auf die Verwendung bestimmter Berichtstypen beschränkt, je nach den vom Administrator gewährten Rechten.

Jeder Bericht kann direkt in der Weboberfläche angezeigt und in einem der folgenden Formate gespeichert werden: *PDF, CSV, XML, XLSX* und *ODS*. Die Berichte können automatisch erzeugt und in einem vordefinierten Ordner gespeichert werden. Es gibt keine Datenbegrenzung für den generierten Bericht, er enthält alle Daten aus dem angegebenen Zeitraum.

In allen Berichten wird standardmäßig das MyQ-Logo angezeigt, es kann jedoch durch das Logo Ihres Unternehmens ersetzt werden. Um ein benutzerdefiniertes Logo hochzuladen, gehen Sie zu **MyQ, Einstellungen, Personalisierung**. Im **Benutzerdefiniertes Anwendungslogo** Abschnitt, klicken Sie auf **+Hinzufügen** neben **Benutzerdefiniertes Logo** und laden Sie Ihre eigene Datei hoch (unterstützte Formate - *JPG, JPEG, PNG, BMP,* und empfohlene Größe - *398px* x *92px*).

## <span id="page-28-1"></span>12.1 Erzeugen von Berichten

**So zeigen Sie einen Bericht in der Vorschau an**

Wählen Sie den Bericht und klicken Sie auf **Vorschau** (oder klicken Sie mit der rechten Maustaste darauf und dann auf **Vorschau** in seinem Kontextmenü). Der Bericht wird im HTML-Format angezeigt und die Anzahl der enthaltenen Daten ist begrenzt.

#### **So führen Sie einen Bericht aus**

Wählen Sie den Bericht und klicken Sie auf **Lauf**. (Oder klicken Sie mit der rechten Maustaste darauf und dann auf **Lauf** in seinem Kontextmenü). Der Bericht läuft in dem angegebenen Format (*PDF, CSV, XML, XLS* oder *ODS*) ohne Datenbegrenzung.

#### **So exportieren Sie den angezeigten Bericht**

Nachdem der Bericht erstellt wurde, klicken Sie auf eine der Format-Schaltflächen in der Leiste am oberen Rand des Berichtsbildschirms, um ihn herunterzuladen.

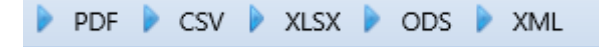

Es gibt ein festes Limit an Datensätzen der Berichte, die auf dem **Berichte**  Hauptregisterkarte der MyQ-Web-Oberfläche. Sie kann in der Registerkarte **Ergebnisse einschränken auf:** Textfeld auf der Seite **Berichte** Registerkarte "Einstellungen" (**MyQ, Einstellungen, Berichte**). Sie ist eingestellt auf *1000*  standardmäßig. Dies gilt nur für die Berichte, die über die MyQ-Web-Oberfläche ausgeführt werden; geplante Berichte sind immer vollständig.

# <span id="page-30-0"></span>13 Kredit

Wenn die Guthabenabrechnung aktiviert ist, können Benutzer nur dann kopieren, drucken und scannen, wenn sie über genügend Guthaben auf ihrem Konto in MyQ verfügen. Drucken ist nur für Druckaufträge erlaubt, die das Guthaben nicht überschreiten, und das Kopieren wird sofort beendet, wenn das Guthaben überschritten wird. Das Guthabensystem kann auf ausgewählte Benutzer und Gruppen beschränkt werden.

Die Benutzer können den aktuellen Stand des Guthabens auf ihren Konten auf der MyQ-Web-Oberfläche und in der MyQ-Mobilanwendung einsehen. Wenn ein Druckgerät mit einem eingebetteten Terminal oder einem Lesegerät mit LCD-Anzeige ausgestattet ist, überprüfen die angemeldeten Benutzer dort den aktuellen Stand ihres Guthabens und dürfen nur die Aufträge auswählen, die ihr Guthaben nicht überschreiten.

Basierend auf der Einrichtung und den Eigenschaften der Druckumgebung können verschiedene Aufladeverfahren verwendet werden. Der MyQ-Administrator kann das Guthaben auf der MyQ-Web-Oberfläche verwalten und den Benutzern die Möglichkeit geben, das Guthaben selbst auf eingebetteten Terminals, auf Aufladeterminals, in der MyQ X Mobile Client-Anwendung, über Aufladegutscheine oder über eine Zahlungsmethode eines Drittanbieters aufzuladen.

Der MyQ-Administrator (und autorisierte MyQ-Benutzer) kann das Guthaben auch auf der MyQ-Web-Oberfläche auf einen bestimmten Betrag zurücksetzen.

[Weitere Details zu dieser erweiterten MyQ-Funktion finden Sie in der MyQ Print](https://docs.myq-solution.com/print-server/)  Server Grundlegende Installationsanleitung.

## <span id="page-31-0"></span>14 Quote

Wenn die Quotefunktion aktiviert ist, können Sie ein Limit für die Nutzung von druckbezogenen Diensten festlegen. Sie können entweder die Anzahl der gedruckten oder gescannten Seiten begrenzen oder ein Gesamtkostenlimit für alle Dienste anhand von Preisen aus einer Preisliste festlegen. Wenn das Limit kurz vor dem Erreichen steht, erhält der Benutzer oder die Gruppe eine E-Mail mit einer Warnung und wenn das Limit erreicht oder überschritten wird, können sie am weiteren Drucken und Kopieren gehindert werden.

Jedes Quote kann einen der folgenden Parameter überwachen:

- die Gesamtzahl der gedruckten und kopierten Seiten
- die Anzahl der gedruckten und kopierten Farbseiten
- die Gesamtzahl der gedruckten und kopierten monochromen Seiten
- die Gesamtzahl der gescannten Seiten
- die Gesamtkosten für Druckdienstleistungen

Quotas sind dauerhaft aktiv, bis sie deaktiviert werden, und sie werden nach dem angegebenen Intervall zurückgesetzt. Benutzer können ihren Quotenstatus auf ihrer Web-Benutzeroberfläche und in der mobilen Anwendung MyQ überprüfen. Wenn ein Druckgerät mit einem eingebetteten Terminal ausgestattet ist, können Benutzer dort den aktuellen Prozentsatz ihres Quotenstatus sehen.

[Weitere Details zu dieser erweiterten MyQ-Funktion finden Sie in der MyQ Print](https://docs.myq-solution.com/print-server/)  Server Grundlegende Installationsanleitung.

# <span id="page-32-0"></span>15 Projekte

Bei aktivierter Projektabrechnung können Anwender Druck-, Kopier- und Scanaufträge bestimmten Projekten zuordnen und somit die Druckkosten auf die Projekte verteilen und entsprechend verrechnen. Die Projektabrechnung kann neben Geräten, Benutzern und Gruppen auch als weitere unabhängige Ebene der internen Abrechnung genutzt werden. Projekte können manuell in der MyQ-Web-Oberfläche angelegt oder aus einer CSV-Datei importiert werden. Sie können Druckaufträgen im Pop-up-Fenster MyQ Desktop Client zugewiesen werden, auf der MyQ-Web Schnittstelle, auf einem eingebetteten Terminal, auf einem Touchpanel eines HW-Terminals oder in der Anwendung MyQ X Mobile Client.

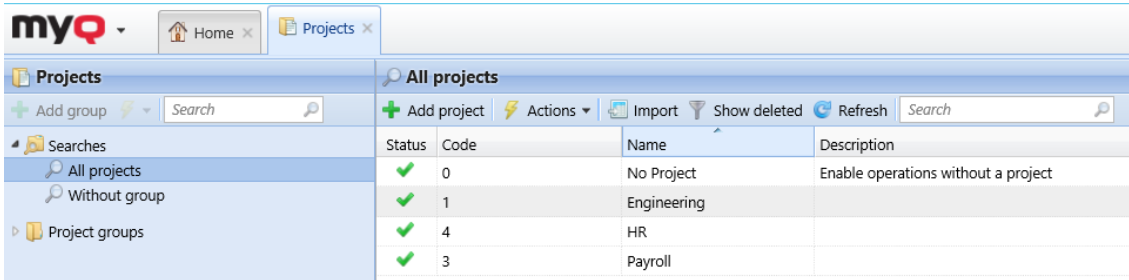

[Weitere Details zu dieser erweiterten MyQ-Funktion finden Sie in der MyQ Print](https://docs.myq-solution.com/print-server/)  Server Grundlegende Installationsanleitung.

# <span id="page-33-0"></span>16 Andere erweiterte MyQ-Funktionen

Siehe [http://docs.myq-solution.com](http://docs.myq-solution.com/) für Informationen über andere erweiterte MyQ-Funktionen, wie z. B.:

- MyQ Desktop Client
- Funktionen von MyQ OCR-Server und MyQ Ultimate
- MS Universal Print mit MyQ
- MyQ mobile Anwendungen
- MyQ Mobile Druckagent für AirPrint- und Mopria-Unterstützung
- Architektur von Zentral-/Seitenservern
- MyQ in MS-Cluster-Umgebung
- Weitere Scanziele und Arbeitsabläufe
- Und viele weitere leistungsstarke Funktionen.

# <span id="page-34-0"></span>17 Geschäftskontakte

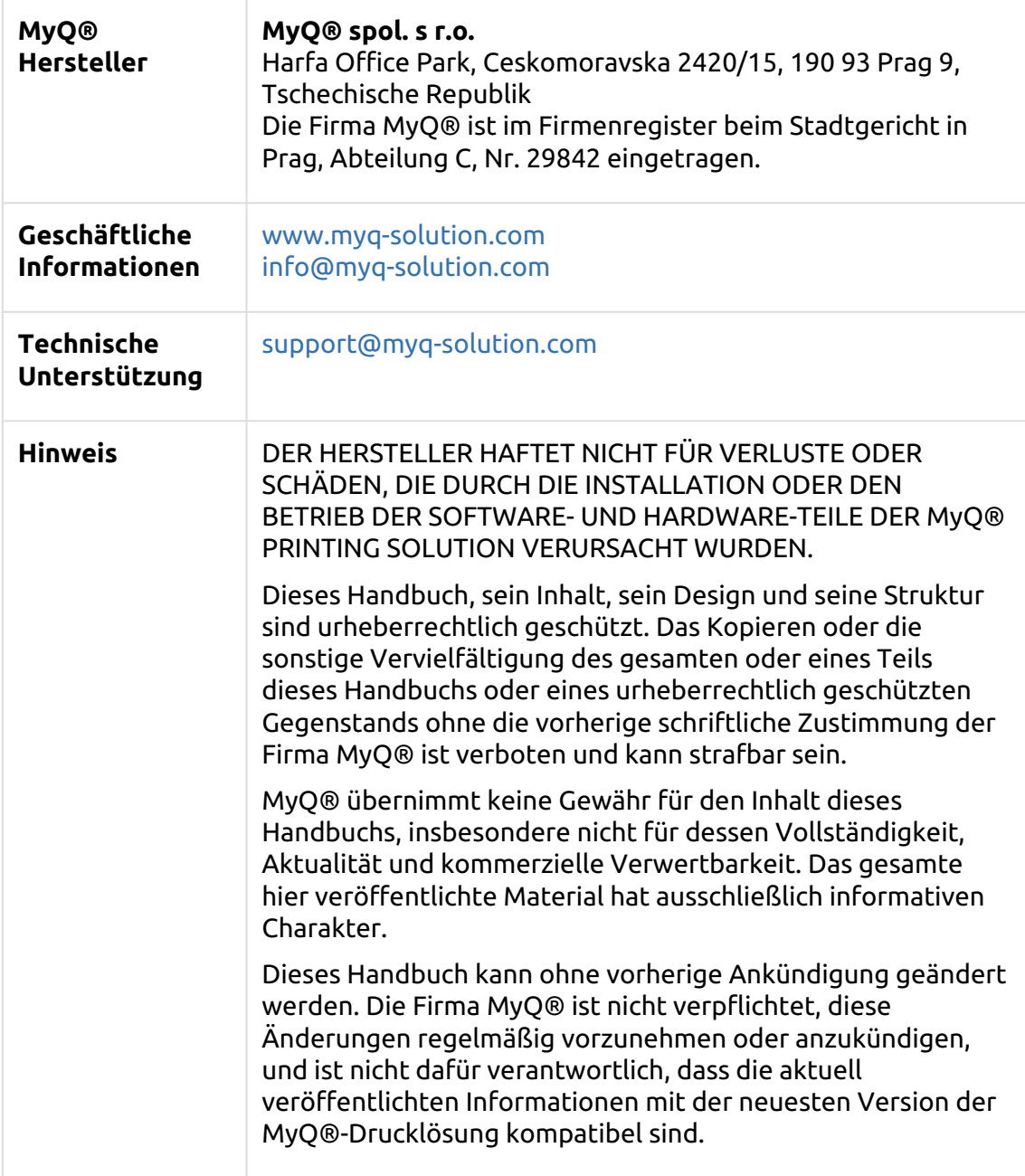

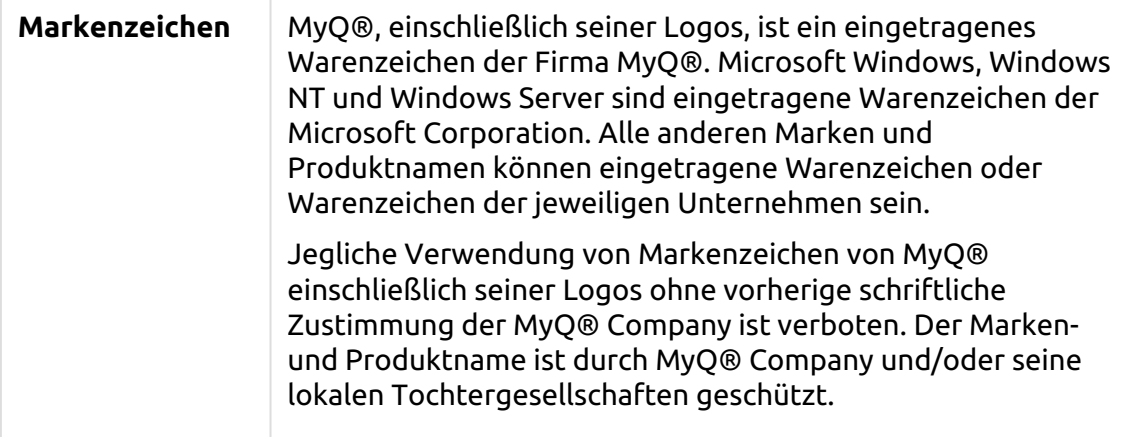